## **Overview**

This guide provides step-by-step instructions for students to login and access information through the eSD® Student Portal. The eSchoolData Student Portal makes it easy for students to view current academic information, allowing immediate access to grades, assignments, school calendar, schedule, attendance and much more.

## **Logging In**

All currently enrolled students will be provided with an eSD® Student Portal account. Please refer to your school district's website for an existing Student Portal Link. If your district has not listed the link on their website, the district will provide you with the necessary information to access the Student Portal web page.

Your school will provide you with a **Username** and default **Password**. Enter your Username and Password, and then click **Log in**.

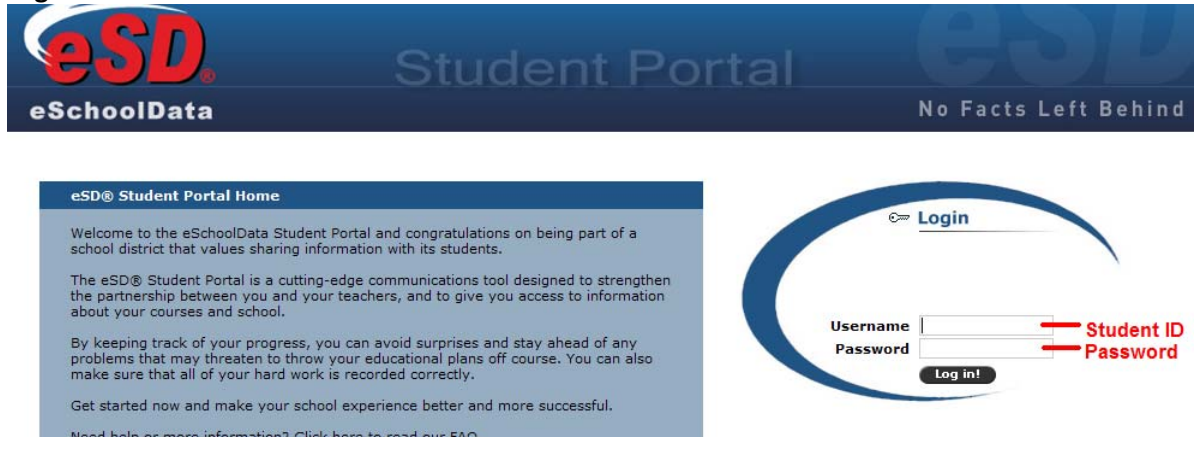

Upon first login, the District's **Terms of Use** should be read. Click **I Agree** to proceed further.

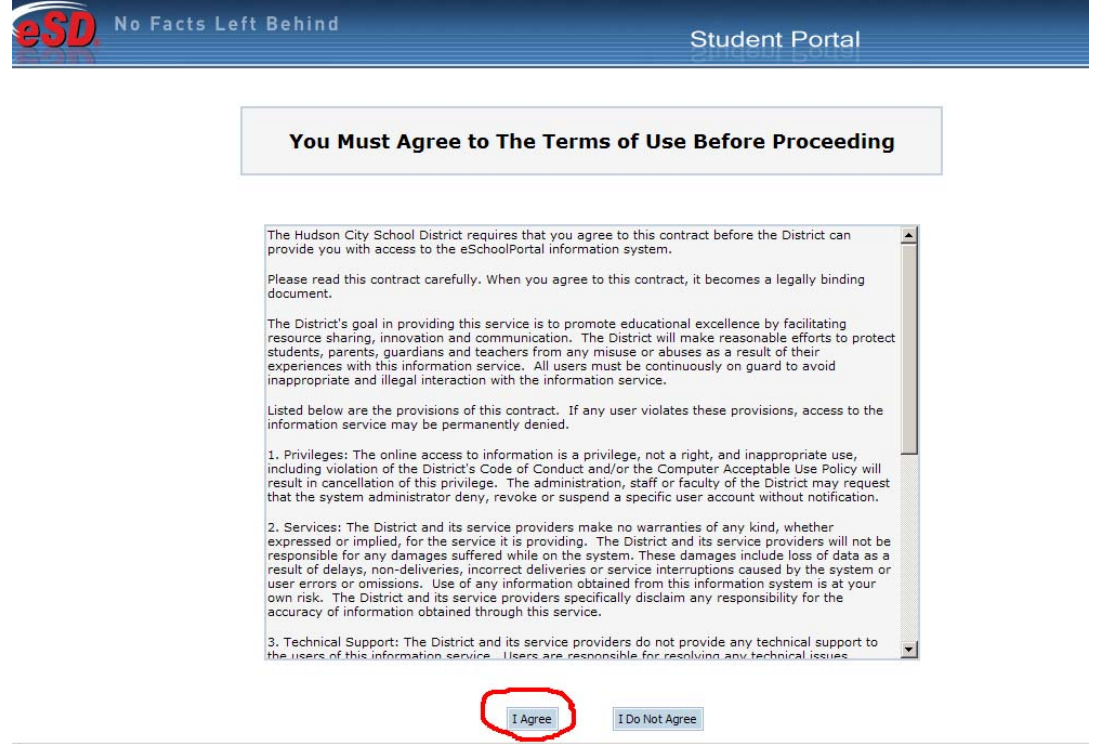

## **Getting Help**

Once logged in to your Portal account, click the **Help** button in the upper right corner of any Student Portal screen to access the **eSchoolData Student Portal F.A.Q.**

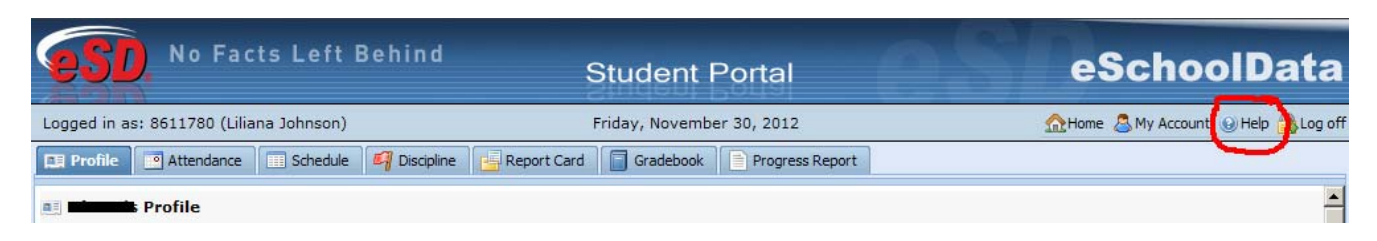

The **F.A.Q.** provides students with answers to commonly asked questions.

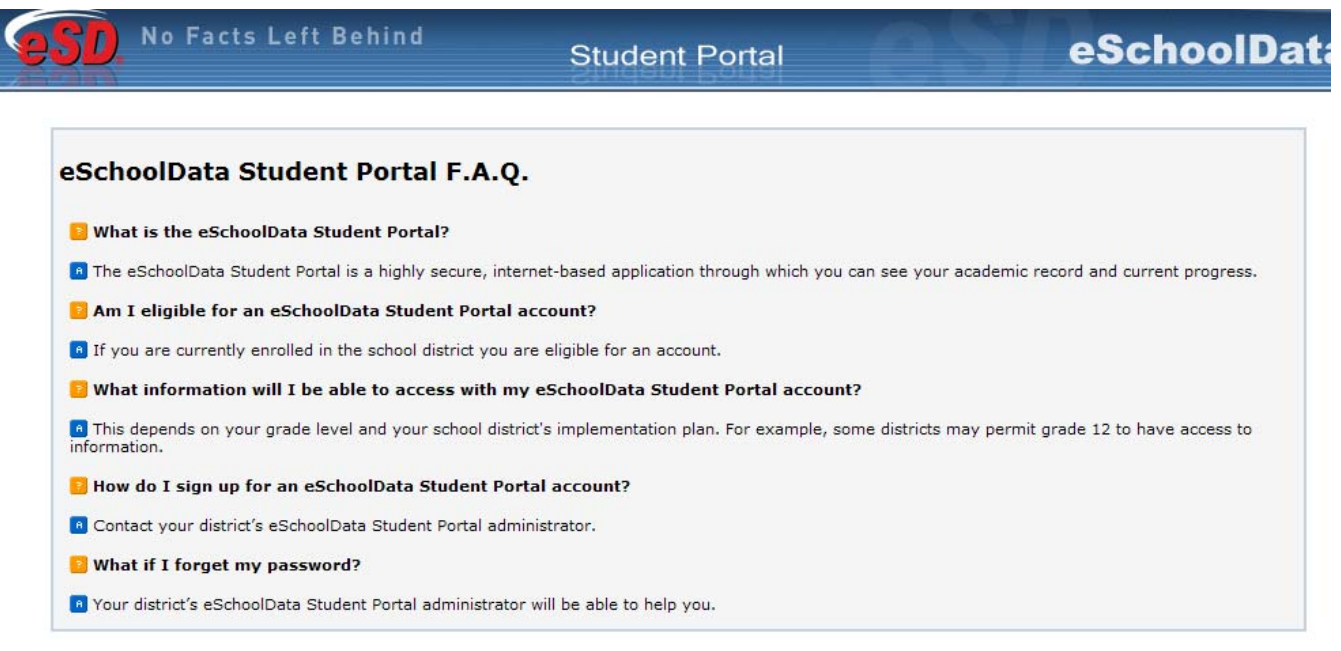

## **Navigating the Portal**

Once you have successfully logged into the student portal, your **Profile** page will display. Click a **tab** to access the corresponding information. All tabs may not be available, and their order may differ from these screenshots, depending upon your school's use of the eSchoolData system.

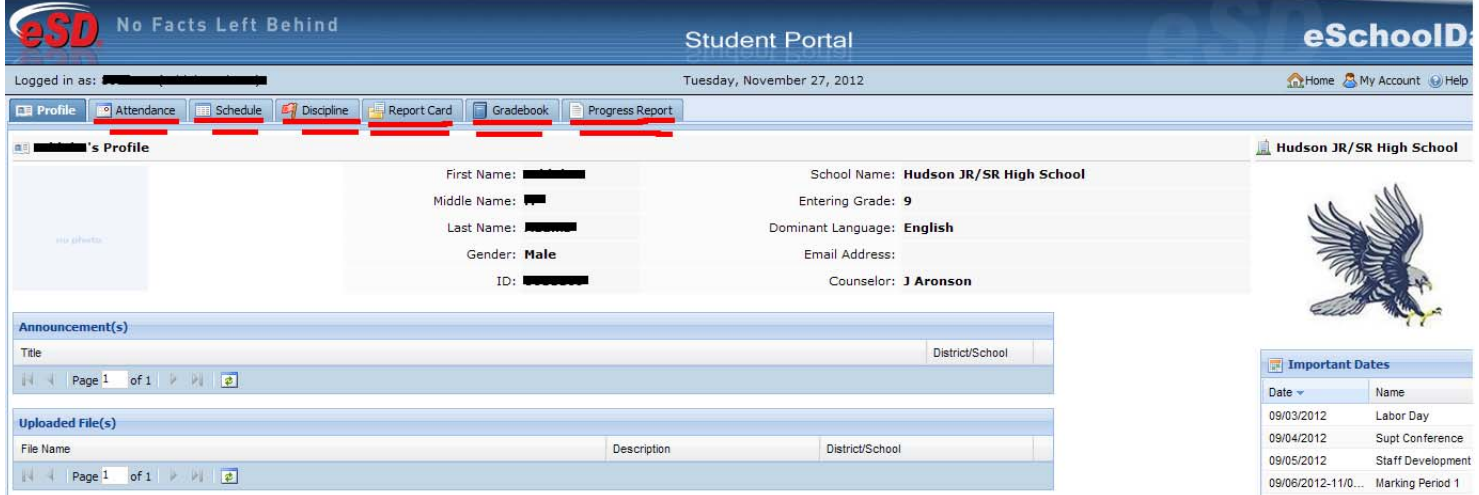

Click the **Attendance** tab to view your Attendance. Attendance will display based on settings established by the district. Click the **Print icon** to print your attendance.

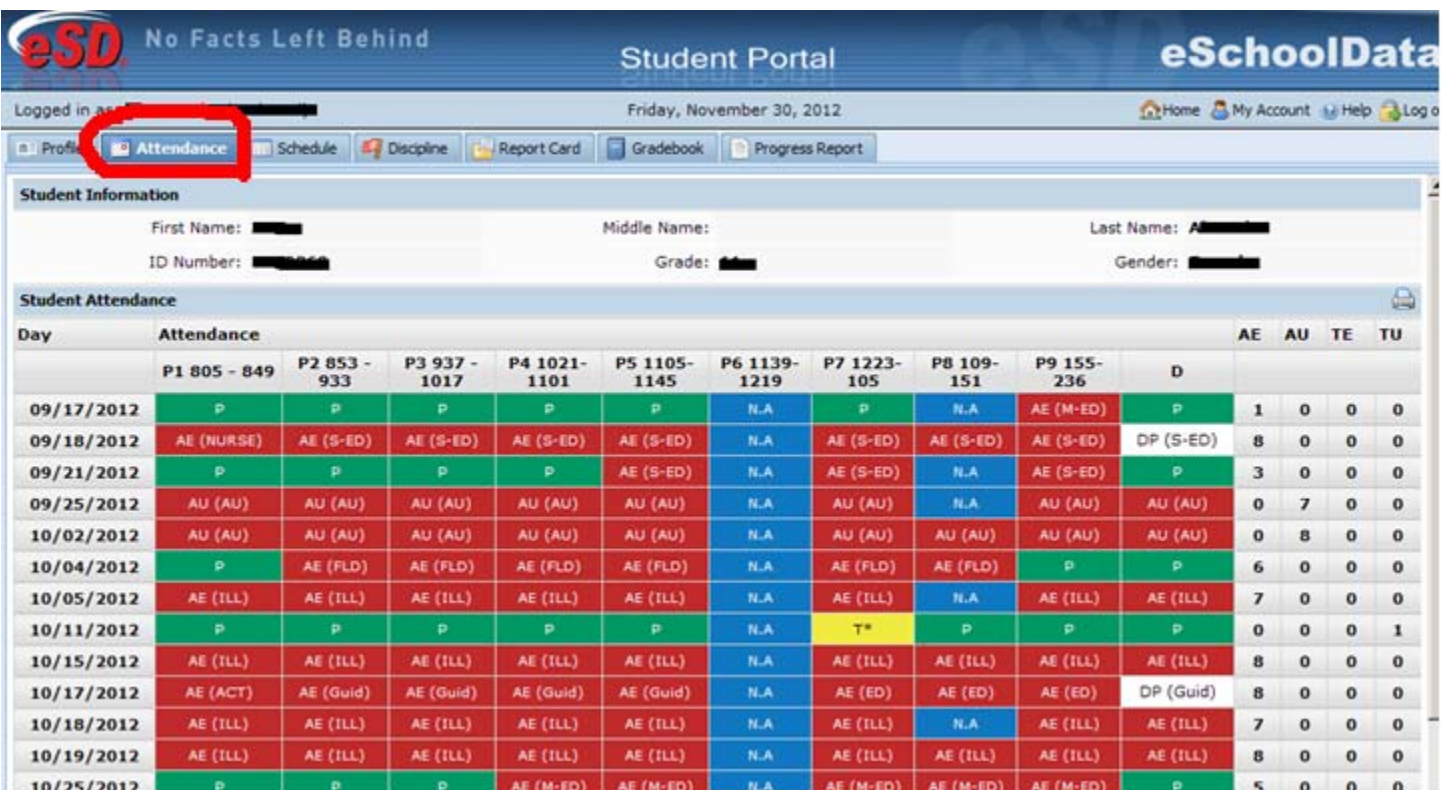

Click the **Schedule** tab to view your schedule. Click the **Print icon** to print your schedule. If a teacher has enabled the eSD webpage functionality, a link to the teacher's webpage will display in the Webpage column.

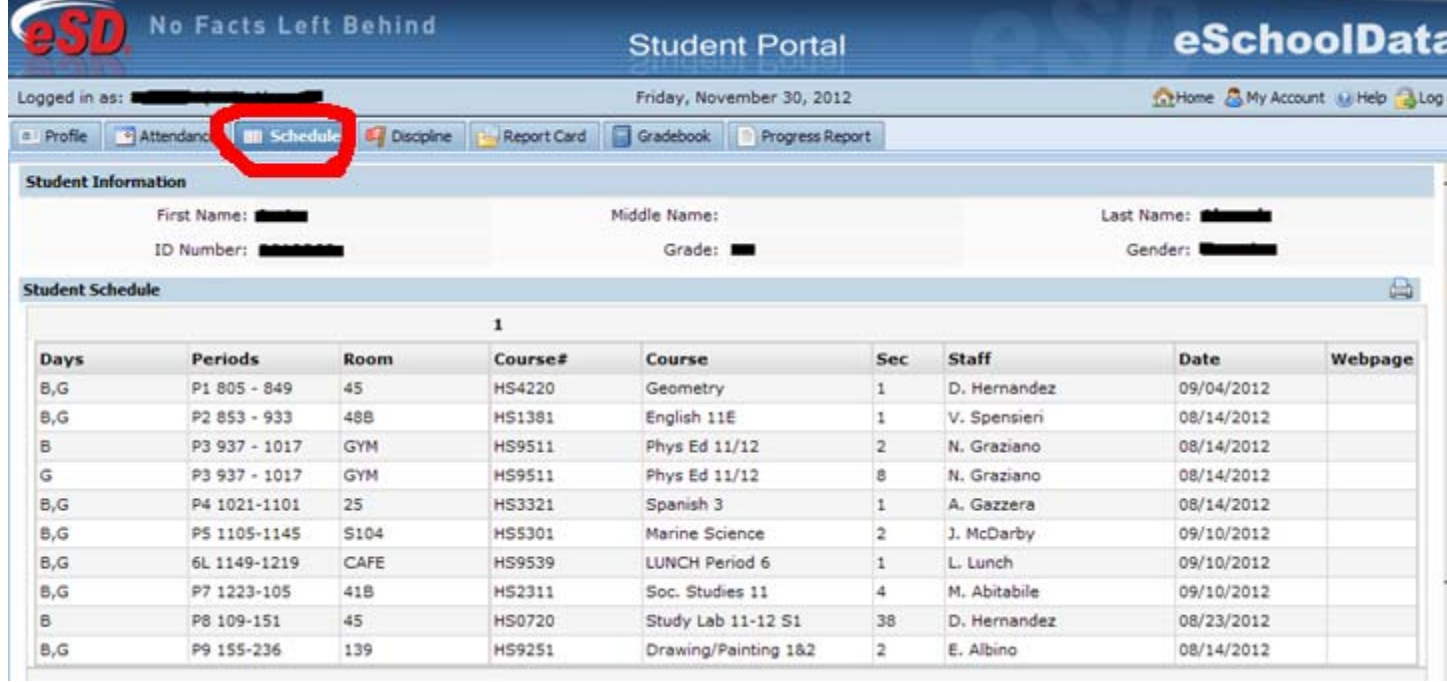

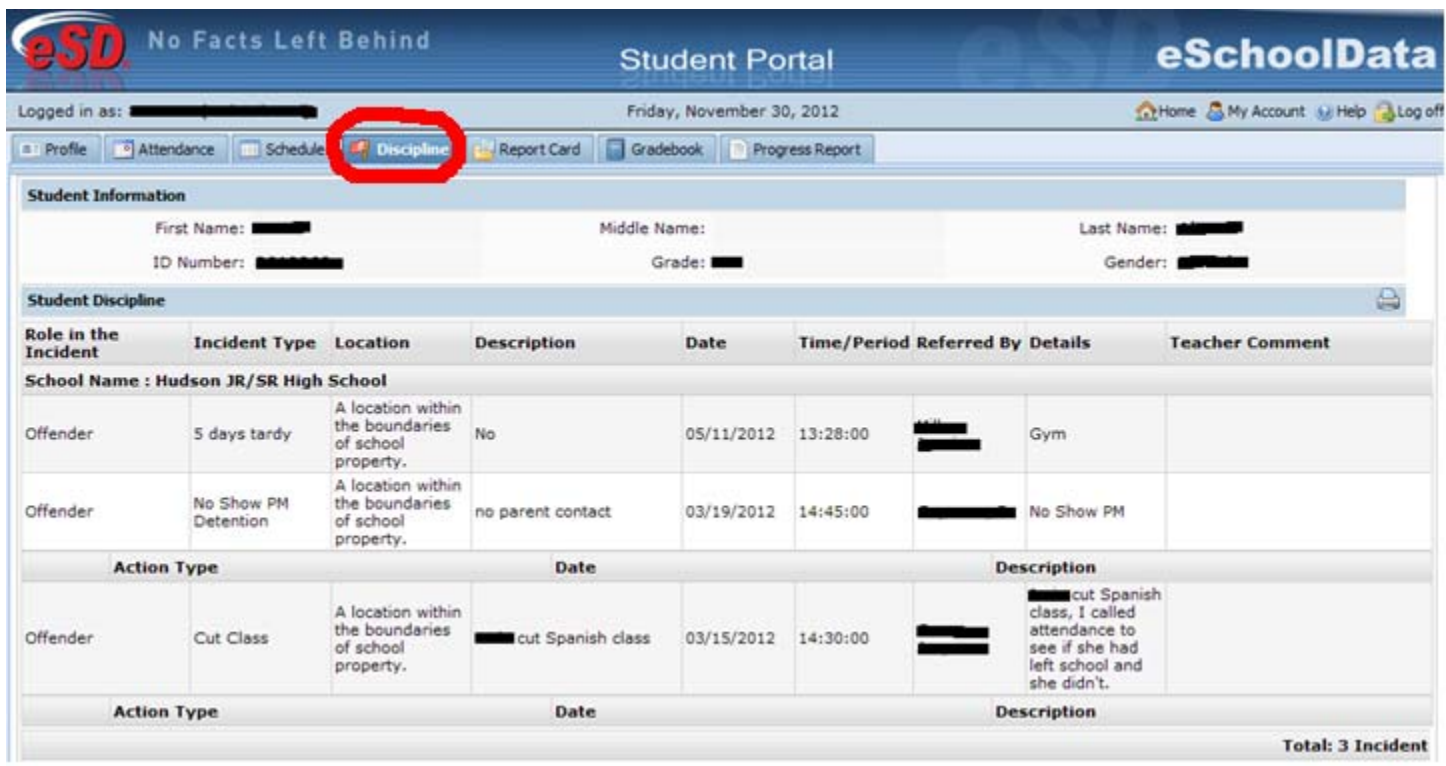

Click on the **Discipline** tab to view your discipline history. Click the **Print icon** to print your discipline record.

Click on the **Report Card** tab to view your report card. Click **Print** to print an **unofficial** Report Card directly from this screen.

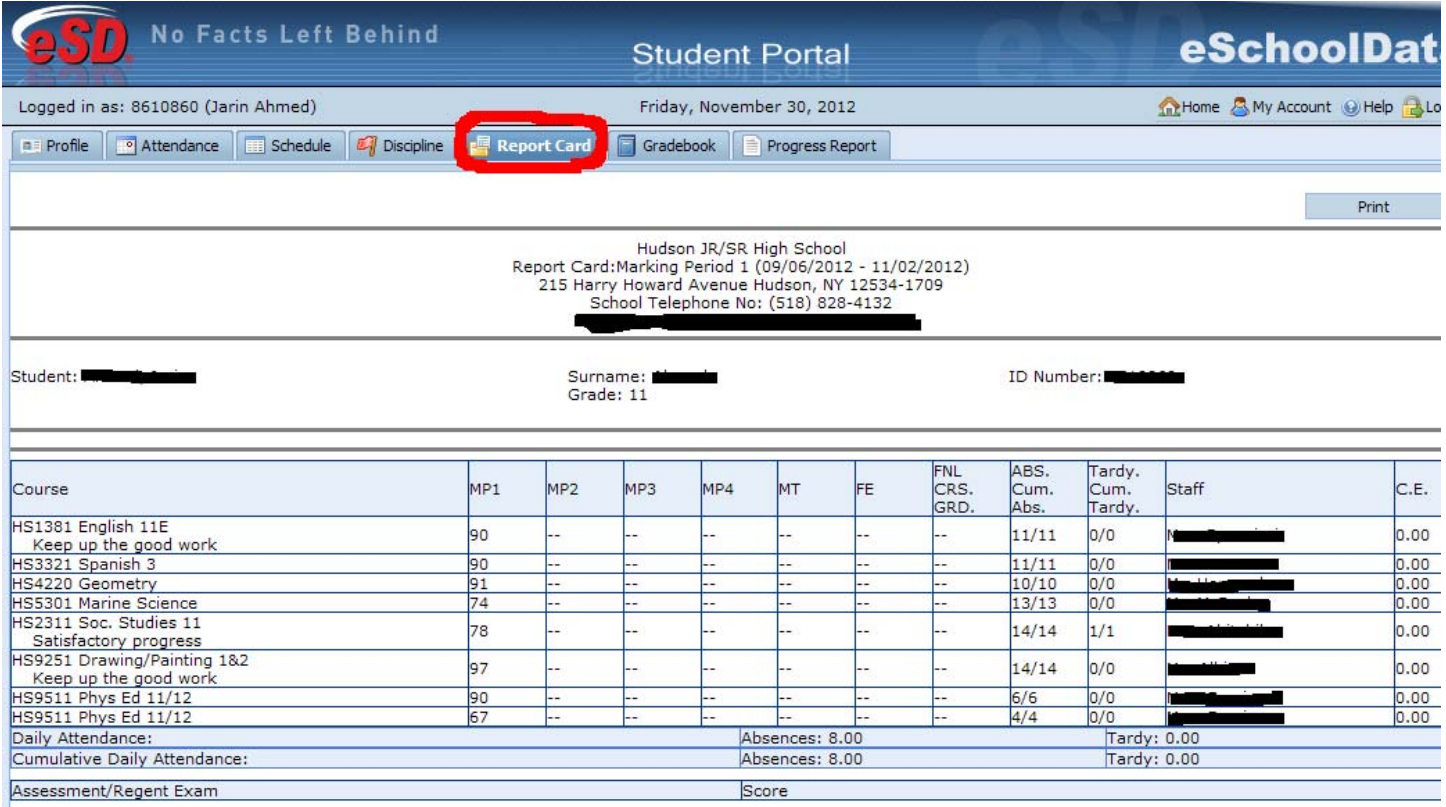

Academic Key: NM=loss of credit due to excessive absences

Generated on 2012-11-20 09:11:15

Click on the **Gradebook** tab then click **View Gradebook Assignments** to view your class list and published assignment categories and assignments.

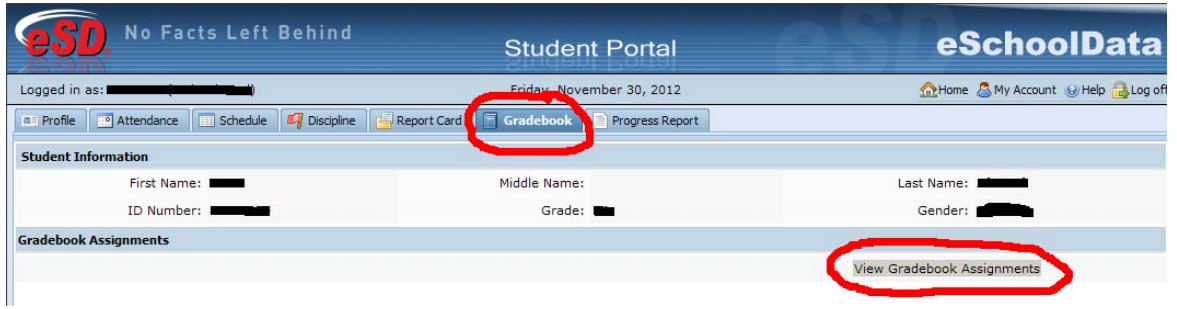

Once the Gradebook window opens, select the **Marking Period** (defaults to the current Marking Period) and click the course in the **Class List** you would like to view.

In the **Class Work** section, click the **Expand icon** next to an Assignment Category to display the published assignments in that category. The **Teacher's Comment** column will display assignment‐specific comments. Click the **Assignment Description icon** to view the assignment description. Click the **View Report** link to view any Performance Reports posted by the teacher. Click **Print Assignment** to print the displayed assignments.

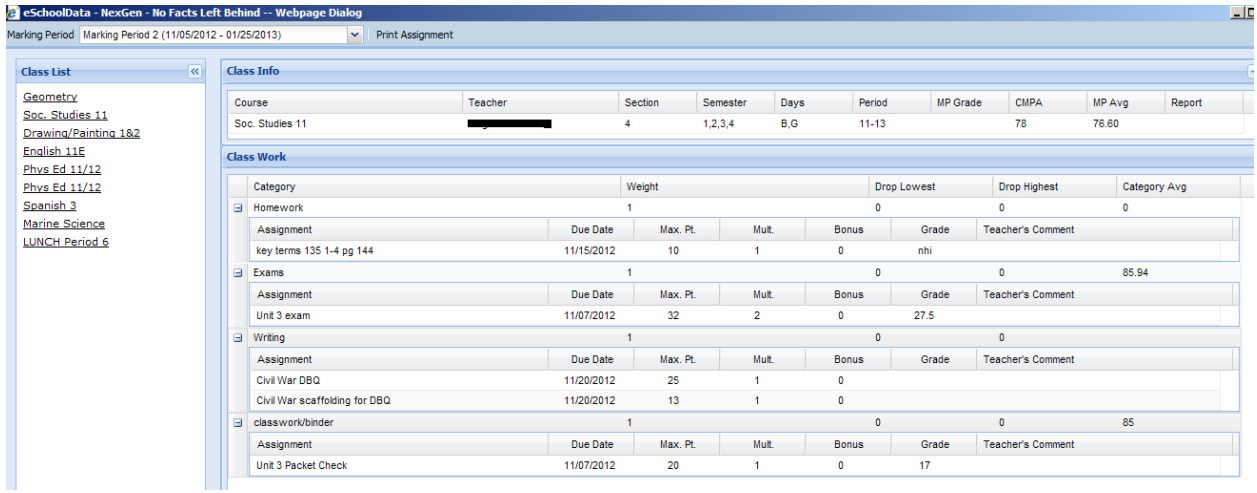

Click on the **Progress Report** tab to view your progress report. Click **Print** to print an **unofficial** Progress Report directly from this screen.

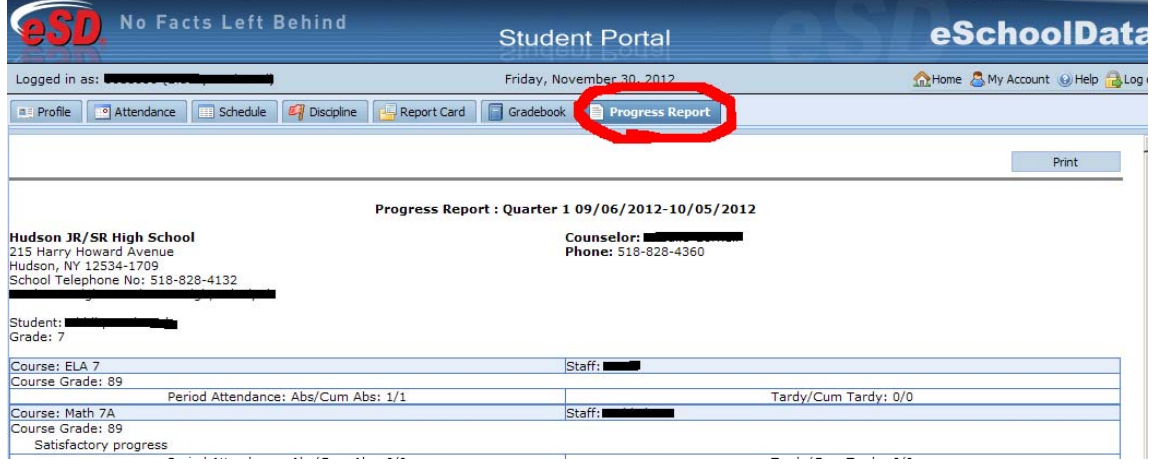